## *Registrar un CLUB u ORGANIZADOR (1ª vez que accede a la plataforma)*

Si es un **Club/Organizador de nueva constitución**, el primer paso, esregistrarse; de esta manera, accederá a su Zona Privada en la que podrá hacer su solicitud de licencia on-line.

El presidente del club (o persona en quien delegue) tendrá que registrar el club en el portal de licencias de la RFEC, desde el siguiente enlace.

### **IMPORTANTE:**

• *Al registrarse o darse de alta*, por primera vez se debe hacer con el mail *oficial del club/organizador*, y no con uno personal; el sistema enviará un mail de confirmación a la cuenta registrada y tendrá que hacer click en activar la cuenta, una vez activada, deberá **SOLICITAR VALIDACIÓN** como club y rellenar los apartados con los datos del CLUB.

*Nota:* el **RAEG**: hace referencia al número de registro autonómico de entidades deportivas. Aparece en el sello con el que están marcados los estatutos del club

- Si la entidad está registrada de años anteriores no se podrá volver a registrar; Se deberá entrar en la zona privada *con el mismo email y misma contraseña* que años anteriores.
- Los **CLUBES NUEVOS**, tendrán que tener previamente escaneados los siguientes documentos, ya que tendrán que adjuntarlos en su zona privada de la plataforma:

#### **CLUB**

- CIF
- Copia de Estatutos del Club (sellados por Registro Entidades Deportivas).
- Composición de la Junta Directiva
- DNI del presidente.
- Contrato LOPD
- Los **ORGANZIADORES NUEVOS**, tendrán que tener previamente escaneados los siguientes documentos, ya que tendrán que adjuntarlos en su zona privada de la plataforma:

#### **ORGANIZADOR**

- Documento de la Agencia Tributaria con la Tarjeta de Identificación Fiscal (CIF)
- DNI del representante de la organización
- Certificado del Registro Mercantil
- Contrato LOPD

Una vez registrada la entidad, se podrá solicitar licencia para la temporada.

*Registrar un CLUB u ORGANIZADOR (1ª vez que accede a la plataforma)*

**ENLACE PLATAFORMA LICENCIAS:**

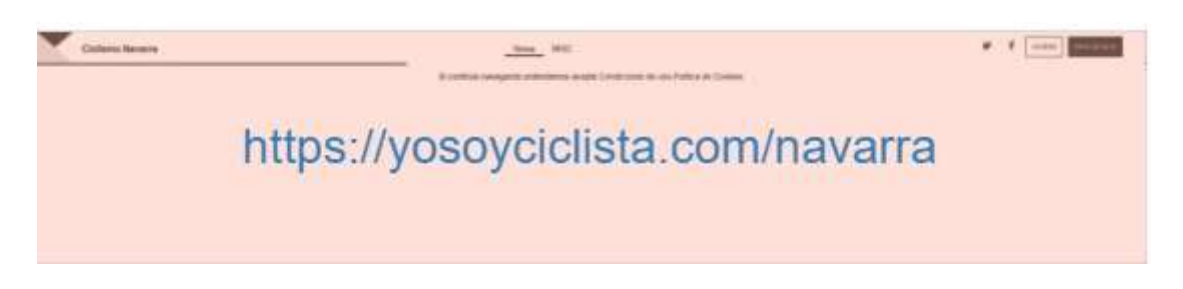

La RFEC ha realizado unas mejoras visuales en el enlace a la zona privada, por este motivo encontrarás el acceso a la zona privada en la parte superior derecha de la pantalla.

Hacer click en **REGISTRESE**, si no está registrado o en **ACCEDER** si ya lo estuviera.

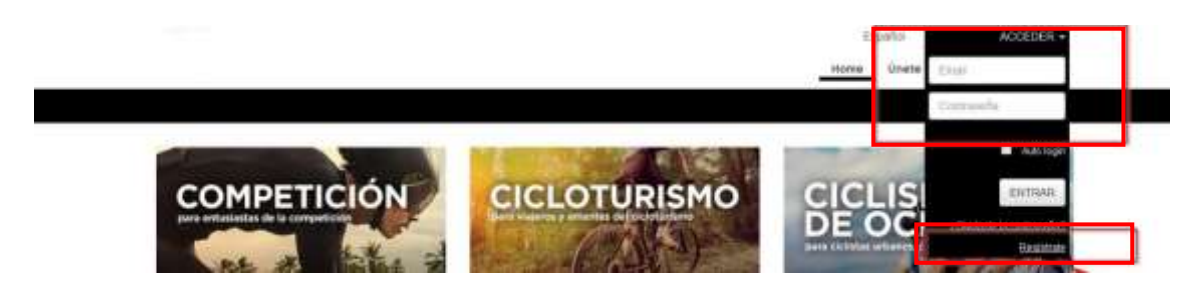

Eligiendo **REGISTRESE** se accederá a la segunda pestaña, donde tendrá que poner su mail y contraseña tal y como se indica en la siguiente imagen:

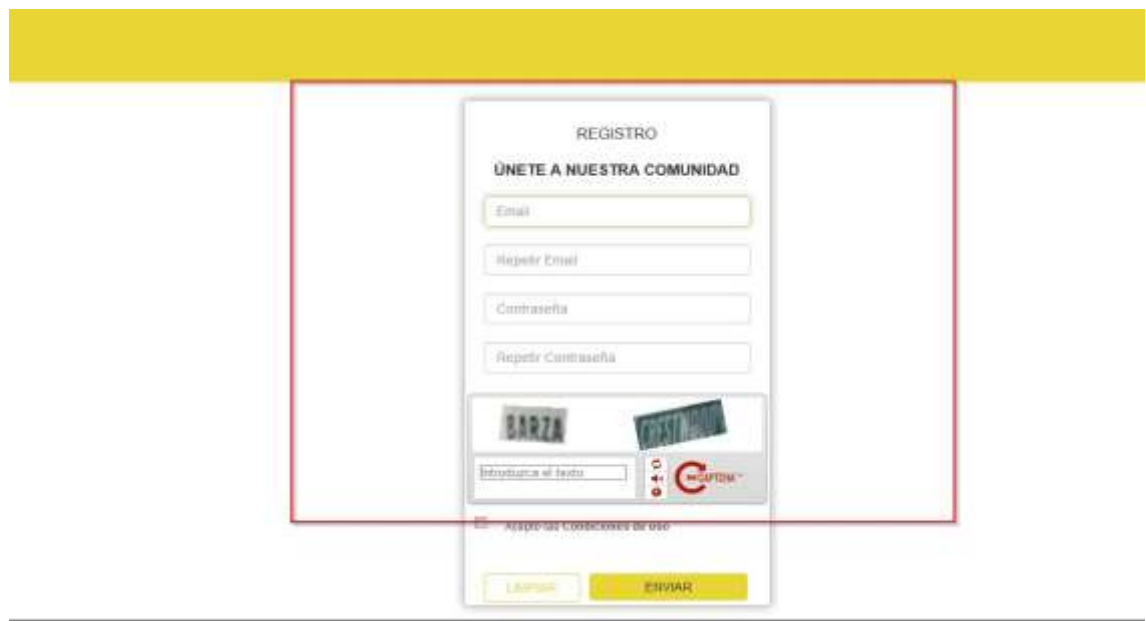

*Al registrarse o darse de alta*, el sistema enviará un mail de confirmación a la cuenta registrada y tendrá que hacer click en activar la cuenta. A partir de ese momento, la cuenta estará activada y podrás solicitar la licencia para la temporada

# *Registrar un CLUB u ORGANIZADOR (1ª vez que accede a la plataforma)*

Rellenar en el apartado **PERFIL** los datos de la entidad y solicitar la licencia de la temporada desde **MIS LICENCIAS**

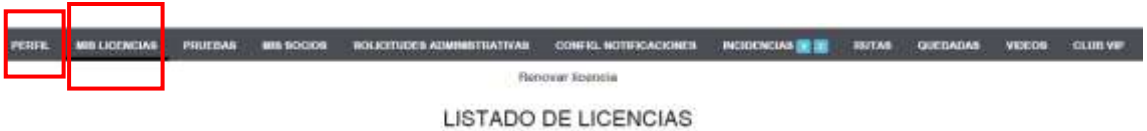

En las temporadas siguientes, el responsable de gestionar la licencia de la entidad, deberá entrar dentro de la zona privada, usando el mismo email y contraseña y seleccionar en el menú "MIS LICENCIAS", pinchar en "RENOVAR LICENCIA".